### **Master installation button is back.**

The new way to create a master installation is to select Start | Run.., enter A:\Setup /Master and then select <Enter>.

Due to the number of people who were confused by this change we have put a 'Master' button back onto the installation options dialog. If you select this button it will remind you to follow the instructions (above) when creating a master installation.

**Further information** on the new master installation

### **Further information on the new Master installation.**

The new Master Setup allows you to transfer installation files and set configuration options for the Automatic Setup. This can be performed for several platforms at once.

- · Insert the Vet floppy disk in a floppy drive (or the CD into the CD drive and close the drive door). If you are creating a master copy of Vet from a floppy disk: Select Start |Run..., then type A:\SETUP /MASTER (or B:\SETUP /Master if you placed the floppy disk into B drive), and select OK.
- · If you are creating a Master copy of Vet from a CD: The automatic installation will attempt to install a single copy of Vet. When the Setup wizard appears select Cancel and confirm. Select Start | Run... type the drive letter for the CD-ROM drive, a colon, \SETUP, a space, /MASTER and select <Enter>.i.e. D:\SETUP /MASTER

The Master Setup dialog will appear and will prompt for the location to hold the Master Auto-Install script. Either accept the default location (F:\VetAuto) or select Browse and choose another location, then select the Windows 95/NT Operating System and select Next> to continue.

**NOTE:** As the Auto-Install script will be used to load Vet onto each workstation, it must be placed in a directory and drive that can be accessed by all workstations.

Vet will delete any existing files from the "Auto-Installation" directory before copying the new master version to it. Setup will display the Vet licence agreement. The licence conditions must be accepted for the installation to proceed. Select Yes to proceed.

The files will be transferred. If you are installing from floppy disks you will be required to put in the other disk(s) during this step. Once all of the files have been copied to the "Auto-Installation" directory the configuration wizard will be run.

Due to the dynamic nature of the configuration wizard all of the information on the options that you will be presented with can be found by selecting the context sensitive Help button.

To accept the options on any page, and move onto the next page select the Next> button. The configuration of the wizard can be cancelled at any time by selecting the Cancel button.

**NOTE:** As there is no installation wizard for DOS Vet it will still be necessary to do a master installation in the same old fashion. Once created, the path to the DOS Master copy must be entered into the dialog that is used to select which operating systems you wish to make master installations for. (i.e. If you select to make a master installation for Windows 95, you should also select the DOS option and enter the path to the DOS Vet Master copy).

This is required so that the automatic installation will know where to find the DOS Vet directory so that the automatic setup can even install DOS Vet.

### **Online Registration.**

During installation if you do not enter a customer number in the User Identification dialog the Register Online dialog will be displayed. This will allow you to select if you wish to register on-line. If you already have a customer number then you should enter it on the User Identification page.

If you do not have a Vet Customer number you can select the yes option and be connected to the registration page of the Vet web site (provided you have Internet access).

By entering the details that are on your registration card you will immediately be issued with a customer number.

NOTE: If you have purchased a copy of Vet from a PC show it may take a day or so to have the registration numbers ready for distribution. If the registration form returns "Vet Registration Number Not Allocated" then please wait 48 hours after the end of the show and try again.

NOTE: You do not need to enter your customer number or register to successfully install Vet. (But, if you do not register you will not be sent free upgrade disks or allowed to download from the website.)

### **The Customer details are now easier to update.**

It is now possible to edit the customer details by selecting Options | Options Wizard and going through the wizard options until the Customer Details dialog is displayed. Edit any of the details and select Next> to the end of the wizard. To check that you have entered the details correctly open Vet, select Help | About and your details should be displayed.

You will need to know your customer number if you wish to call for free technical support.

### **The format of the log reports has changed.**

The log file will now record the number of files that have been cleaned/renamed/deleted. It will also list the first ten files found to be infected along with their path, the action that was taken and the current status of the file.

### **Word97 Macro Viruses.**

Vet95 and VetNT will detect Word97 viruses and will remove all of the customizations that have been added to your version of MS Word. If Vet detects some components but not the whole virus it will raise an alarm and say that "filename.DOC may be infected with <Virus Name> macro virus".

### **The Vet Tray icon can now be permanently removed.**

If you asked for the Vet icon to be displayed in the tray during installation you would then have to reinstall Vet to remove the icon permanently from the tray area. (Normally the 'tray area' is in bottom right of your screen near the clock!)

You were able to remove the Vet icon temporarily from the tray area by right clicking on it and then selecting 'Remove from tray' for each Windows session.

Now you can open Vet, select Options | Options Wizard and flick through the options until you find the "Vet Desktop Options" dialog. Select "Install Vet icon in the system tray of the Taskbar" and select Next> to the end of the wizard.

We recommend that you leave the Vet icon in the tray so that you will have an easy way to check that the resident protection is loaded and scanning files in the background as you do your day-to-day work.

### **The 'Out of date' warning has changed.**

Vet is a scanner and must be periodically updated so that it can detect and clean the latest viruses. Three months after you install a version of Vet a screen message will be displayed to let you know that it is out of date and that you need to load an update.

The 'Out of date' screen message will now display the current system time and date on your computer so that you can check that it is the correct (current) date. The 'Out of date' warning may appear early or late if you do not have the correct system date and time.

To alter your date/time Windows 95/NT settings: Double-click on the clock in the system tray area or select Start | Settings | Control Panel | Date/time and enter the correct date.

To alter the date/time for Windows 3.1x settings: From Program Manager select Main | Control Panel | Date/time and enter the correct date.

### **The path name of infected/suspect files will now be recorded under VetNT.**

In the past VetNT's resident protection has only reported the filename in the email alerting, screen display and in the log. From now on VetNT will report the full path and filename for any infected files that are detected. This means that if you are using email alerting the email will contain the full path, filename, Vet's actions and the file's final status.

**Note:** The system log will still only contain the filename due to the limits on log entry size.

### **.The new /waitstart switch**

Some customers have experienced a problem which has necessitated Vet95 and NT to delay starting up when a machine is rebooted.

Using the /waitstart parameter the user can control how long Vet will wait before starting a scan. This allows a scan to be initiated when Windows 95 or NT is started, without it interfering with other startup procedures, such as SMS.

Eg: /waitstart=10 will force vet to wait for 10 seconds before loading.

(This is only for Vet95, VetNT and NT Server)

### **Problems formatting floppies under Vet NT Version 9.7x.**

If you have selected Options | Program | Boot Sector protection OTHER than the default of replacing 'a known virus', VetNT will attempt to replace the boot sector during formatting and will then abort as it detects a non-standard boot sector.

To format floppies successfully under NT you must check that this option has not been altered from the default. To check: Open Vet then select Options | Program | Boot Sectors and check that the 'Consider a boot sector bad if it contains:' option is set to 'a known virus'.

### **The licence has been changed.**

Due to the recent strategic partnership between Ontrack USA and Vet Anti-Virus Software it has been necessary to alter the licence to cover the new Ontrack customers. The licence conditions for non US customers have not changed in this Vet upgrade.

### **VetARRT has been released to help install VetNT across networks.**

Until now (due to the security features in Windows NT) it has been necessary for VetNT to be installed, with administrator privileges, to each and every NT workstation and server.

In order to install or update VetNT we need to install/modify registry keys in HKEY\_LOCAL\_MACHINE\ System\Current Control Set\ Services. This requires administrator privileges on the machine we are installing to. Most System Administrators do not allow their users to log on with administrator privileges.

### **Solution:**

Install to every machine a service that can run under a privileged account to perform the Vet registry key install/update.

### **Requirements:**

You must be running your network on an NT domain server.

VetARRT will only work with VetNT version 9.63 or later.

Workstations must have been configured to be administered by Domain Administrator (this is default for NT workstations attached to an NT domain server).

### **Where can I get a copy?**

Registered Vet users can download a copy from www.vet.com.au or you can call your local Technical Support team to have a floppy disk sent to you.

Do you want **VetARRT** step-by-step operating instructions?

Do you want more technical information on VetARRT?

### **Technical Specifications for VetARRT.**

## **Usage**

VetARRT (options)

Switches:

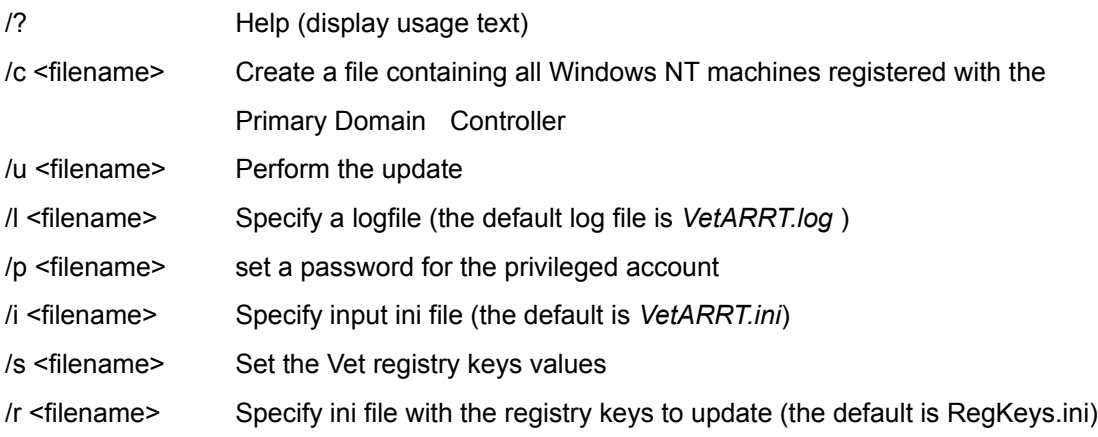

# **Updating Machines**

- 1. Create a domain user account for the VetReg service to be run under. This account must have Log On as a Service rights.
- 1. Run VetARRT to set up a password for the account created. Eg: **VetARRT /p password**. (where "password" is the VetARRT user password, maximum of 14 characters long). Note that if the password provided is longer than 14 characters, it will be cut off to 14 chars.
- 1. Edit *VetARRT.ini* file to specify domain/user details, eg:

[General]

- 0 DomainName = CYBEC
- 1 UserAccount = VetARRT
- 2 [Users]
- 3 Victoria=
- 4 Elizabeth=
- 5 Tomas=
- 6 [SERVICE]
- 7 ServiceDisplayName="VetReg Security Service"
- 8 ImagePath="%SystemRoot%\System32\VetReg.exe"

VetReg.exe will be copied onto system32 directory by the Vet installation program on all machines.

Please do not change service name and registry keys.

1. Run VetARRT with /c switch to get the list of the machines in the domain, eg: **VetARRT /c machines.txt**

VetARRT will save the list of all machines in the domain in the *machines.txt* file.

1. Edit *machines.txt* to include only the machines you wish to be updated. The machines file will look as follows:

; Domain: CYBEC

- 0 ; Primary Domain Controller: \\SERVER
- 1 [MachineAccounts]
- 2 MELBOURNE=
- 3 SYDNEY=
- 4 BRISBANE=

To remove the machine from the list – either delete the line completely or comment it out, eg:;SYDNEY=

1. Run VetARRT with /u and /l switches to update the machines, eg:**VetARRT /u machines.txt /l log.txt**

VetARRT will attempt to update all machines listed in *machines.txt*. Successfully updated machines will be removed from *machines.txt*. All error messages will be written to *log.txt*

Note: if you don't specify the log file – all messages will be written to the default *VetARRT.log* file.

### **Log Messages:**

- Service information could not be obtained...
- Failed to connect to the Service Control Manager...
- Failed to stop the service...
- Failed to create the service
	- 1. The handle to the specified service control manager database does not have SC\_MANAGER\_CREATE\_SERVICE access...
	- 1. A circular service dependency was specified...
	- 1. The display name already exists in the service control manager database either as a service name or as another display name…
	- 1. The handle to the specified service control manager database is invalid....
	- 2. The specified service name is invalid....
	- 3. A parameter that was specified is invalid....
	- 4. The user account name specified does not exist....
	- 5. The specified service already exists in this database....
	- 6. Error unknown, number .......
- Failed to add <user\_account> to the service access list...
- · Failed to add <user\_account> to the ACL of the <registry\_key>
- Failed to create/open <registry\_key>
- · Failed to open a file with the list of machines to update...
- Failed to obtain the password for the privileged user account...
- Updated successfully...

Was not updated successfully...

### **Example of the log file:**

Thu Jan 08 13:38:30 1998 MELBOURNE Failed to connect to the Service Control Manager... Was not updated successfully... **BRISBANE** 

Updated successfully…

### **The format of the VetARRT.ini file**

### **[General]**

DomainName=TEST The name of the domain to update. Only one domain may be updated at a time!

Username=VetARRT The domain user/group account that the service will run under.

### **[User Access]**

irina= Domain user/group accounts that will be granted access to start the service.

### **[Service]**

ServiceDisplayName="VetReg security service" The display name of the service. ServiceName=VetReg The name of the service. ImagePath="%SystemRoot%\System32\vetreg.exe" The fully qualified path of the service binary. **[Registry Keys]** The keys that the VetReg service will be granted access to. Hive=HKEY\_LOCAL\_MACHINE Key001=SYSTEM\CurrentControlSet\Services\VET-FILT Key002=SYSTEM\CurrentControlSet\Services\VET-REC Key003=SYSTEM\CurrentControlSet\Services\VetFDDNT Key004=SYSTEM\CurrentControlSet\Services\VetMonNT Key005=SYSTEM\CurrentControlSet\Services\VetMsgNT Key006=SYSTEM\CurrentControlSet\Services\EventLog\System\VetFDDNT Key007=SYSTEM\CurrentControlSet\Services\EventLog\System\VetMonNT Key008=SYSTEM\CurrentControlSet\Control\GroupOrderList Key009=SYSTEM\CurrentControlSet\Control\ServiceGroupOrder

### **Setting registry keys on the machines**

- 1. Edit RegKeys.ini file to specify what keys you want VetARRT to update on target machines.
- 1. Run VetARRT with /c switch to get the list of the machines in the domain, eg: **VetARRT /c machines.txt.** VetARRT will save the list of all machines in the domain in the *machines.txt* file.

1. Edit *machines.txt* to include only the machines you wish to be updated.

### **The format of the VetARRTKeys.ini file.**

Each section in the ini file specifies the key to modify. Each entry in the section defines the value to modify. The entry must have the following format: "ValueName = REG\_TYPE ValueData".

### **Examples of sections and keys**

(HKEY\_LOCAL\_MACHINE\SYSTEM\C.C.S\Services\VetSrv) Set the key values.

Dword1 = REG\_DWORD 0x00000001 Numerical data.

Dword2 = REG\_DWORD 0x2

BinaryKey = REG\_BINARY KeyValue.bin The value for binary key is the path to the file with the binary data.

String1 = REG\_SZ VetARRT String.

String2= REG\_EXPAND\_SZ %PATH% String containing unexpanded references to environment variables.

String3 = Hello No Type will default to REG\_SZ, strings are not to be quote-delimited

MultiString = REG\_MULTI\_SZ "exe" "dll" "sys" "doc" Multiple strings space delimited

(HKEY\_LOCAL\_MACHINE\SYSTEM\C.C.S\Services\VetSrv) Create a key with no values.

(-HKEY\_LOCAL\_MACHINE\SYSTEM\C.C.S\Services\VetSrv) Remove the key *(minus sign means remove)*

(HKEY\_LOCAL\_MACHINE\SYSTEM\C.C.S\Services\VetSrv) Remove the key value.

-DisplayName =

### **VetARRT Step-by-step operating instructions.**

- 1. The System Administrator logs on with Domain Administrator privileges and creates an account in the Domain - i.e. VetAdmin. The Administrator then customises the VetARRT.INI file to suit local conditions. (The VetARRT.INI file also contains information on each of the options that need to be customised).
- 2. The Administrator runs the Vet Administrator Remote Registry Tool (VetARRT) for the first run. This gathers a list of NT workstations from the domain controller and puts them into a text file. The Administrator edits the list to remove any workstations which you do not wish to install/upgrade Vet to.
- 1. If all of the computers that need to have VetNT installed/updated are connected when VetARRT is run it will only need to be run once. Unfortunately this may well not be the case. If after running VetARRT there are still some computers that have not been updated then you may need to schedule VetARRT to be run repeatedly (by using the Windows NT 'AT /?' command). When VetARRT is run it will take the first name on the list (.TXT file) to be updated. It will then attempt to attach (won't succeed if the machine is switched off), get the name of the next workstation, and repeat until entire list processed.

If it can attach, VetARRT

- · Creates the necessary keys in the registry (these are listed in the .ini file) (File Filter and supporting services)
- · Modifies the Access Control List of the registry keys and also the SYSTEM32\DRIVERS directory if on an NTFS partition.
- · Registers a new service on that machine called VetReg. (Services run under a user ID usually system account. VetReg will run under the VetAdmin ID. VetARRT will set up VetAdmin's user rights with the permission to 'logon as a service')
- · Gives the local user/or user group permission to run VetReg (by default, only the administrator will be able to run VetReg. The user list and group are all passed from the .ini file)
- · If all successful, VetARRT removes the name of the workstation from the list in the .TXT file.
- · Repeats until the rest of the list is processed

The System Administrator then:

- · Runs Vet for NT setup in /Master mode and configures the automatic installation.
- · Modifies the login script to run the setup (/Auto is implied because the VETAUTO.INF file is present).
- On next user login, Setup/Auto:
- · Writes all registry keys (if it doesn't get access it will write the keys to a text file)

Launches the VetReg service which:

- · The local user can run
- · Reads the text file
- · Logs in to the workstation as a service under the VetAdmin ID (which has permission to modify the Vet registry keys)
- · Writes the keys

### **NT Upgrade Components:**

### **VetARRT.exe:**

System Administrator's tool to remotely modify an NT system (once) so that it will accept the installation of VetNT without requiring administrator privileges.

### **Command Line Switches:**

Switch Action

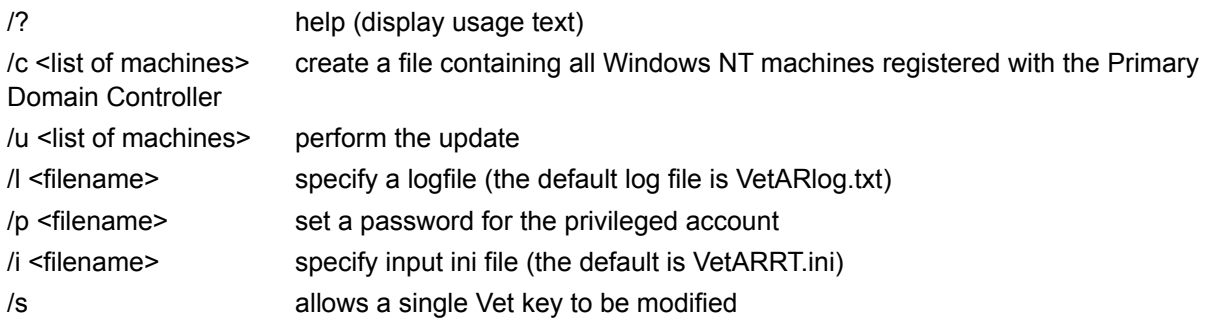

# **VetReg.exe:**

WindowsNT service to write Registry Keys. This will run under the privileged ID and is distributed with the VetNT files (Version 9.63 or later).

### **Exclusion/Inclusion lists.**

Vet Anti-Virus are working on the creation of lists that will allow you to scan (or to avoid scanning) specific files. The ability to include/exclude files is available in Vet version 9.7x but requires some specialist editing of your registry. A user friendly interface will be built into future versions of Vet.

If you really need to include or exclude certain files from your Vet scans then please contact your Vet Support Department for further instructions.

### **Macro Virus Data Files are now available to update your copy of Vet!**

In the past you would need to load a whole new version of Vet to get protection against the latest macro viruses. Registered Vet customers can now download an updated data file when-ever they want.

Initially the file will be updated every 10 working days. Once the trial period is finished it will be updated every time a new macro virus is found and sent to us. This means that it may well be updated several times a day.

To download the latest macro virus data file go to www.vet.com.au/downloads, enter your customer number/details and download the macro data file to your Vet directory.

This feature is very important for VetMail customers as they can now upgrade their site-wide protection once a week and be certain that they have the very latest macro virus protection.

### **Environment variables can be used when creating a master installation**

A prime example would be to use %user% during the creation of the Master installation. The real user's name will be used when the installation is resolved by running /Auto from the NT workstation. Windows 95 users will have to have manually entered the line "username=<User Name>" (where <User Name> is the name of the user) to the autoexec.bat for this function to work on Windows 95 systems.

### **Known bug for user's with NT 3.51**

This is last-minute information about VetNT 9.7 for NT 3.51 users ONLY

The progressive scan feature does not work if you are using NT 3.5x. This problem will be fixed, most probably in the next release of VetNT (9.71).

This means that you can not get the installation to set up the "automatic scanning on startup" that some users like to use. You will be able to set this up manually however, if you are concerned about the lack of this feature in this release. You can do this by placing Vet into the "Startup" folder yourself.

The updated version will be available by the end of May 1998. Please check the web site (www.vet.com.au ) if you would like the updated version.

## **Contact Information**

The developers of Vet have always aimed to provide straightforward software that will operate in the background until a virus attempts to infect and damage your PC.

To become a Registered Vet User talk to our sales department or fill in and return the registration card to your nearest Vet supplier.

## **AUSTRALIA:**

Cybec Pty Ltd, 1601 Malvern Rd, Glen Iris 3146, Victoria, Australia. ACN:007229361 Melbourne Customers Phone Support 9825 5656 (8:30 AM to 6:00 PM) Non Melbourne Phone Support 1800 807 062 (8:30 AM to 6:00 PM) Fax (+61) 03 9886 0844 Email support@vet.com.au Web: http://www.vet.com.au Phone Sales 1300 364 750 Email info@vet.com.au

# **U.K. & EUROPE:**

Vet Anti-Virus Software Ltd, 342 Glossop Road, Sheffield, S10 2HW, England. Phone (+44) 0114 275 7501 Fax (+44) 0114 275 7508 Email support@vetavs.co.uk Web www.vetavs.co.uk

## **NEW ZEALAND:**

Vet Anti-Virus Software Ltd, Level 4, 10-12 Scotia Place, Auckland, NZ. P.O. Box 7429, Wellesley Street, Auckland, NZ Phone(+64) 9 309 3281 Fax (+64) 9 309 3287 Freecall 0800 838 691 Email sales@vetavs.co.nz

## **BELGIUM, HOLLAND & LUXEMBOURG:**

Data Results Nederland BV Industrieweg 30, NL-4283 GZ Giessen, The Netherlands Phone +31 (0)183 449944 (Support: 08:30 to 17:30) Fax +31 (0)183 449045 Email support@dataresults.nl Web www.dataresults.nl

## **MALAYSIA**

Vet Anti-Virus Software Sdn Bhd 21-3A Jalan SS 23/15, Taman SEA, Petaling Jaya, 47400 Selangor, Malaysia. Phone (+60) 03 705 1103 (8:00 AM to 7:00 PM MST) Fax (+60) 03 705 1203 Email info-asia@vet.com.au

## **USA: Ontrack Data International Inc.**

6321 Bury Drive, Eden Prairie, MN 55346 Phone: General: (+1) 800 872 2599 Sales: (+1) 612 937 5161 Support: (+1) 612 937 2121 Facsimile: (+1) 612 937 5815 Email: sales@ontrack.com WWW: http://www.ontrack.com

# **Ontrack US Offices**

**Los Angeles:** 940 South Coast Drive, Suite 225, Costa Mesa, CA 92626 Toll Free: (+1) 800 872 2599 Phone: (+1) 714 641 0530 **San Jose:** 2001 Gateway Place, Suite 750 West, San Jose, CA 95110-1013 Toll Free: (+1) 800 872 2599 Phone: (+1) 408 573 9592 **Washington DC:** 2000 Corporate Ridge, 8th Floor, McLean, VA 22102 Toll Free: (+1) 800 872 2599 Phone: (+1) 703 821 8101

# **Germany: Ontrack Data Recovery GmbH.**

Germany: Ontrack Data Recovery GmbH Phone: Toll Free: 00 800 10 12 13 14 Sales: +49 (0)7031 644 150 Facsimile: +49 (0)7031 644 100 Email: sales@ontrack.de WWW: http://www.ontrack.com

## **London: Ontrack Data Recovery Europe Ltd.**

The Pavilions, 1 Weston Rd, Kiln Lane, Epsom, Surrey KT17 1JG England. Phone: Toll Free France: 0 800 90 72 42 Toll Free Europe: 0 800 24 39 96 Office: (+44) 0 1372 741 999 Tech Support (+44) 0 1372 747 414 Facsimile: (+44) 0 1372 747 074 Email: WWW: sales@ontrack.com http://www.ontrack.com

# **Why Should You Become a Registered Vet User.**

This copy of Vet provides protection against all viruses that are known to be in the wild at the time of production. Unfortunately new viruses and new varieties of existing viruses appear on an almost weekly basis. Registered Vet Customers get a comprehensive solution for protection against viruses.

The services and benefits of becoming a registered Vet customer depend on the country where Vet was purchased. Services that are commonly offered are listed below.

- 1) A full set of user manuals comprehensive installation and usage details (manuals are available in some boxes of Vet, from the Web site and are also on Vet CDs)
- 2) Additional installation options for networks and systems administrators
- 3) Access to the Vet internet web site and Bulletin board service used to provide updates and general virus information
- 4) Free unlimited Email and phone support (See the Contact page for the support hours)
- 5) 48 Hour fixes If you discover a new virus that Vet does not clean we will provide a solution within 48 hours of receiving a copy of the virus
- 6) Employee Protection Any company holding a Vet site licence, that is a licence to install Vet on every PC in the work place, may allow all employees to install Vet on their home-use computers, free of charge.
- 7) On Site Support Charges normally apply, but we are committed to supporting our registered Vet users

So, please return the registration card with the appropriate fee or talk to your local Vet sales team.

## **Command Line Switches**

Command line switches can be used by typing in the full path and filename (ie. C:\VET\VET95 or C:\VET\ VETNT) and adding any of the command line switches that are listed below.

### **Long-form command line options**

All options are able to be abbreviated providing the abbreviation is unambiguous and three or more characters in length.

### **Scanning**

/display=full - default, display the main GUI. /display=progress - show a progress meter of the scan. /display=notify - hide the progress meter unless infection detected. /display=none - do not show anything. (replaces /&)

/ext - specify a list of extensions to scan. Multiple extensions can be delimited like so: /ext="exe,dll,sys" or /ext=exe,dll,sys; /ext=\* - scan all files /ext - scan the default extensions. (replaces  $(1, =)$ )

/resume - begin scan from where the last scan to use /maxfiles ended.

/resume now resumes a user-aborted scan also. (replaces /P)

/maxfiles - specify the number of files to scan. eg. /maxfiles=1000 (replaces /M= )

/memoryscan - scan memory. /nomemoryscan - do not scan memory.

/bootscan - scan the boot sector(s). /nobootscan - do not scan the boot sector(s). (replaces /!S)

/renamed - scan renamed files (\*. ?? ). /norenamed - do not scan renamed files. (replaces /!V)

/fast - scans entry point of each file.

/full - scans every byte of each file. (replaces /F and /!F)

/sub - includes subdirectories in the scan. /nosub - does not include subdirectories. (replaces /R)

/progressive - triggers the progressive scan (options defined within the program).

/autoscan - equivalent to /progressive (redundant as of 9.60)

#### **Actions**

The Action options will specify one of the following values... clean, rename, reportonly, delete /infected= - specify the action to be taken on infected files.

/infected=clean /infected=rename /infected=delete /infected=reportonly (replaces /!C, /U, and /Z)

/suspect= - specify the action to be taken on suspected infections. /suspect=rename /suspect=delete /suspect=reportonly (replaces /O, and /Y) /macro= - specify the action to be taken on infected documents. /macro=clean /macro=reportonly

#### **Reporting**

/report= - specifies how much information is to be output. Current available values are: /report=infected - report only infected files.

/report=all - report all files scanned show all files scanned. (replaces /E)

/logfile - use the default log filename. /logfile="filename" - specify a log filename. /nologfile - do not write to a log. (replaces  $/L$  and  $/L = 1$ )

#### **Miscellaneous**

/exit - VET is to exit on completion of the scan. (replaces /X)

/help - print the command line help. The current /? switch will be kept as it is a fairly standard option.

/cancel - default, allow cancelling of the scan.

/nocancel - disable cancelling of the scan

/waitstart - Using the /waitstart parameter the user can control how long Vet will wait before starting a scan. This allows a scan to be initiated when Windows 95 or NT is started, without it interfering with other startup procedures, such as SMS. e.g. /waitstart=10 will delay the starting of Vet by 10 seconds.

Any path or logfile name specified on the command line that contains any of the following characters MUST be enclosed in quotes =  $\frac{1}{2}$   $\frac{1}{2}$   $\frac{1}{2}$  (and white space)